# Dell PowerVault MD3600f und MD3620f Speicher-Arrays

# Bereitstellungshandbuch

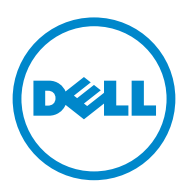

### Anmerkungen, Vorsichtshinweise und **Warnhinweise**

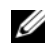

**ANMERKUNG:** Eine ANMERKUNG macht auf wichtige Informationen aufmerksam, mit denen Sie den Computer besser einsetzen können.

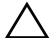

VORSICHTSHINWEIS: Durch VORSICHTSHINWEISE werden Sie auf potenzielle Gefahrenquellen hingewiesen, die Hardwareschäden oder Datenverlust zur Folge haben könnten, wenn die Anweisungen nicht befolgt werden.

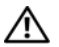

 $\bigwedge \mathbb{V}$  WARNUNG: Durch eine WARNUNG werden Sie auf Gefahrenquellen hingewiesen, die materielle Schäden, Verletzungen oder sogar den Tod von Personen zur Folge haben können.

#### **Irrtümer und technische Änderungen vorbehalten. © 2011 Dell Inc. Alle Rechte vorbehalten.**

\_\_\_\_\_\_\_\_\_\_\_\_\_\_\_\_\_\_\_\_

Die Vervielfältigung oder Wiedergabe dieser Materialien in jeglicher Weise ohne vorherige schriftliche Genehmigung von Dell Inc. ist strengstens untersagt.

In diesem Text verwendete Marken: Dell™, das DELL Logo und PowerVault™ sind Marken von Dell Inc. Intel® und Pentium® sind eingetragene Marken der Intel Corporation in den USA und anderen Ländern. Microsoft<sup>®</sup>, Windows<sup>®</sup> und Windows Server<sup>®</sup> sind entweder Marken oder eingetragene Marken der Microsoft Corporation in den USA und/oder anderen Ländern. Red Hat® und Red Hat® Enterprise Linux® sind eingetragene Marken von Red Hat, Inc. in den USA und anderen Ländern. SUSE® ist ein eingetragenes Markenzeichen von Novell, Inc. in den USA und anderen Ländern. VMware® ist eine eingetragene Marke von VMware, Inc. in den USA und/oder anderen Gerichtsbarkeiten. Citrix® ist ein eingetragenes Markenzeichen oder Markenzeichen von Citrix Systems, Inc. in den USA und anderen Ländern.

Alle anderen in dieser Publikation möglicherweise verwendeten Marken und Handelsbezeichnungen beziehen sich entweder auf die entsprechenden Hersteller und Firmen oder auf deren Produkte. Dell Inc. erhebt keinen Anspruch auf Markenzeichen und Handelsbezeichnungen mit Ausnahme der eigenen.

2011 - 09 Rev. A01

## Inhalt

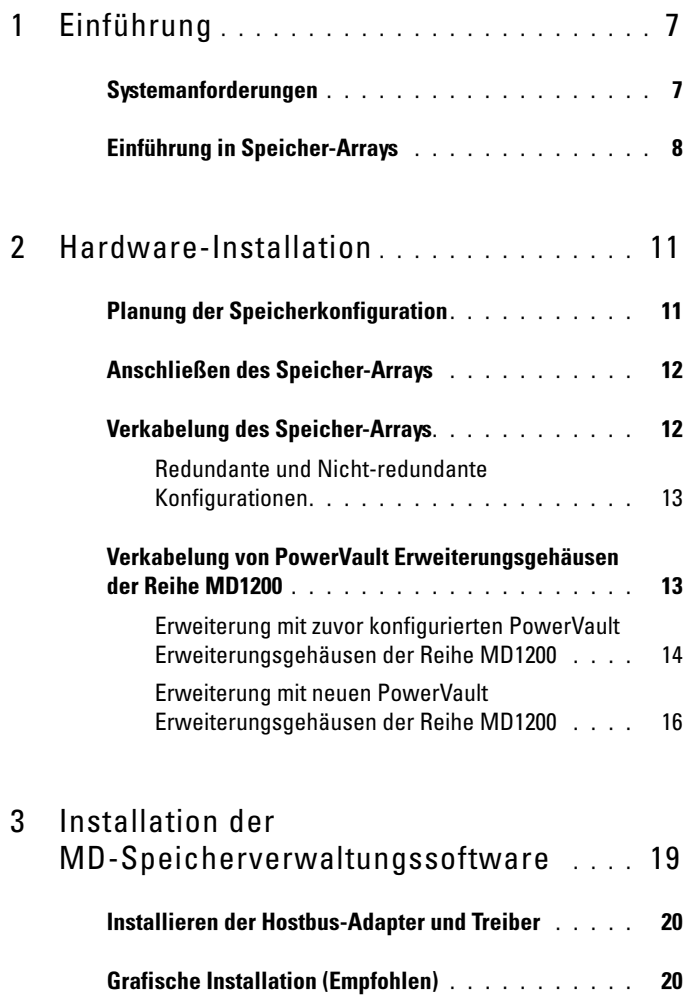

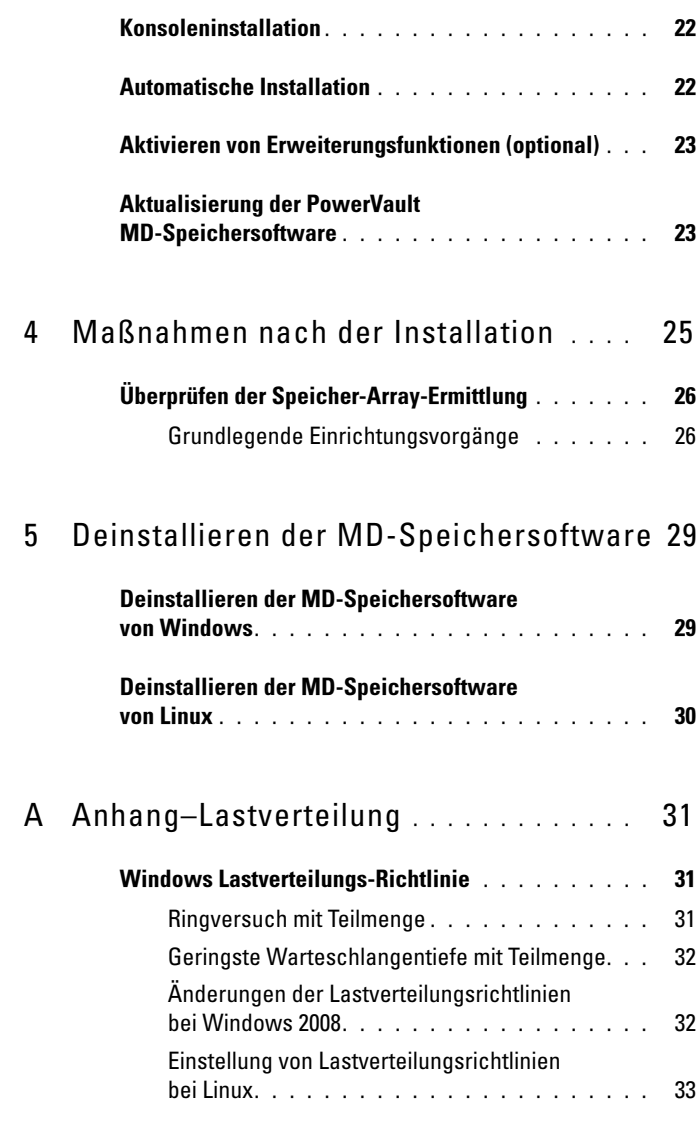

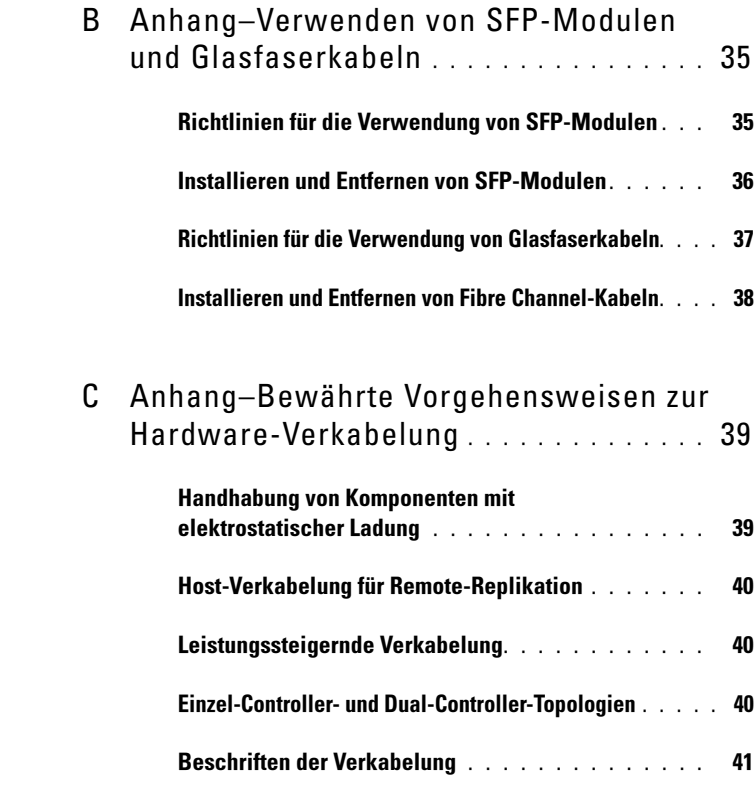

#### Inhalt

## <span id="page-6-0"></span>Einführung

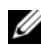

**ANMERKUNG:** In der vorliegenden Dokumentation bezieht sich der Ausdruck "Dell PowerVault Speicher-Array der Reihe MD3600f" auf sowohl Dell PowerVault MD3600f als auch auf Dell PowerVault MD3620f.

Dieser Abschnitt enthält Informationen zur Bereitstellung von Dell PowerVault MD3600f und MD3620f Speicher-Arrays. Der Bereitstellungs-vorgang umfasst:

- Installation der Hardware
- Modular Disk Storage Manager (MDSM)-Software (MD-Speicherverwaltungssoftware) Installation
- Erstmalige Systemkonfiguration

Andere bereitgestellte Informationen beinhalten Systemanforderungen, Speicher-Array-Organisation und Dienstprogramme.

**ANMERKUNG:** Weitere Informationen zur Produktdokumentation finden Sie unter support.dell.com/manuals.

Die MDSM ermöglicht Administratoren das Konfigurieren und Überwachen von Speicher-Arrays für den optimalen Einsatz. Die sich auf dem Ressourcendatenträger der PowerVault MD-Serie befindende Version von MDSM kann zur Verwaltung der Speicher-Arrays sowohl der Reihe MD3600f als auch der früheren Generationen der PowerVault MD-Reihe verwendet werden. MDSM ist sowohl mit Microsoft Windows als auch mit Linux Betriebssyste-men kompatibel.

## <span id="page-6-1"></span>Systemanforderungen

Vergewissern Sie sich vor der Installation und Konfiguration der PowerVault MD3600f-Hardware und Software, dass das unterstützte Betriebssystem installiert ist und die Mindestsystemanforderungen erfüllt sind. Weitere Informationen finden Sie in der Support-Matrix unter support.dell.com/manuals.

### Verwaltungsstations-Anforderungen

Eine Verwaltungsstation verwendet die MD-Speicherverwaltungssoftware für die Konfiguration und Verwaltung von Speicher-Arrays über das Netzwerk. Eine Verwaltungsstation muss über die folgenden Mindest-Systemanforderungen verfügen:

- Intel Pentium oder ein ähnlicher Prozessor (1333 MHz oder schneller) mit 512 MB RAM (1024 MB empfohlen)
- 1 GB Speicherplatz
- Bildschirmauflösung von 1024x768 mit 16 Millionen Farben (1280x1024 32-Bit empfohlen)
- Microsoft Windows, Red Hat Enterprise Linux oder SUSE Linux Enterprise Server.

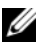

ANMERKUNG: Betriebssysteminstallationen können entweder ursprüngliche oder Hypervisor-Gastkonfigurationen sein.

**ZANMERKUNG:** Unterstützte Hypervisors umfassen Microsoft Hyper-V, Citrix XenServer und VMware. Weitere Informationen zu unterstützten Versionen finden Sie in der *Support-Matrix* unter support.dell.com/manuals.

• Administratorrechte oder vergleichbare Rechte

## <span id="page-7-0"></span>Einführung in Speicher-Arrays

Ein Gehäuse mit physikalischen Laufwerken, auf die über RAID-Controller-Module zugegriffen wird, bezeichnet man als Speicher-Array. Ein Speicher-Array umfasst verschiedene Hardwarekomponenten, darunter physikalische Laufwerke, RAID-Controller-Module, Lüfter und Netzteile, die in einem Gehäuse untergebracht sind.

Ein oder mehrere Hostserver, die an das Array angeschlossen sind, können auf die Daten im Speicher-Array zugreifen. Sie können auch mehrere physikalische Pfade zwischen dem(n) Host(s) und dem Speicher-Array einrichten, so dass beim Ausfall eines Pfades (z.B. durch den Ausfall eines Hostserver-Ports) der Zugriff auf die im Array gespeicherten Daten weiterhin möglich ist.

Das Speicher-Array wird von MDSM verwaltet, der auf einem der folgenden Systeme ausgeführt wird:

- Host-Server–Auf einem Host-Serversystem kommunizieren MDSM und das Speicher-Array mithilfe von SAS-Verbindungen die Verwaltungsanforderungen und Ereignisinformationen.
- Verwaltungsstation–Auf einer Verwaltungsstation kommuniziert MDSM mit dem Speicher-Array entweder über eine Ethernet-Verbin-dung zum Verwaltungsport des Speicher-Arrays oder über eine Ether-net-Verbindung zum Host-Server. Die Ethernet-Verbindung übermit-telt Verwaltungsinformationen zwischen der Verwaltungsstation und dem Speicher-Array mithilfe von SAS-Verbindungen.

Mit der MD-Speicherverwaltungssoftware konfigurieren Sie die physikalischen Laufwerke im Speicher-Array zu logischen Komponenten, den so genannten Laufwerksgruppen. Diese werden anschließend in virtuelle Laufwerke unterteilt. Laufwerksgruppen werden in dem nicht konfigurierten Speicherplatz eines Speicher-Arrays erstellt. Virtuelle Laufwerke werden in dem freien Speicherplatz einer Laufwerksgruppe erstellt.

Nicht konfigurierter Speicherplatz besteht aus den physikalischen Laufwerken, die noch keiner Laufwerksgruppe zugewiesen wurden. Wenn ein virtuelles Laufwerk unter Verwendung nicht konfigurierten Speichers erstellt wird, wird automatisch eine Laufwerksgruppe angelegt. Wenn das einzige virtuelle Laufwerk einer Laufwerksgruppe gelöscht wird, wird auch die Laufwerksgruppe selbst gelöscht. Verfügbarer Speicherplatz ist der Speicherplatz in einer Laufwerksgruppe, der keinem virtuellen Laufwerk zugewiesen wurde.

Daten werden mithilfe der RAID-Technologie auf die physikalischen Laufwerke im Speicher-Array geschrieben. RAID-Level legen fest, wie Daten auf physikalischen Laufwerken geschrieben werden. Unterschiedliche RAID-Level bieten unterschiedliche Level für Verfügbarkeit, Redundanz und Speicherplatz. Sie können einen bestimmten RAID-Level für jede Laufwerksgruppe und für jedes virtuelle Laufwerk im Speicher-Array festlegen.

Weitere Informationen zur RAID-Verwendung und Datenverwaltung in Ihrer Speicherlösung finden Sie im Benutzerhandbuch unter support.dell.com/manuals.

## <span id="page-10-0"></span>Hardware-Installation

Lesen Sie vor der Verwendung dieses Handbuches die Anweisungen in:

- Handbuch zum Einstieg–Das mit dem Speicher-Array gelieferte Handbuch zum Einstieg enthält Informationen zur Konfiguration beim ersten System-Setup.
- Planungsabschnitt des Benutzerhandbuchs–Der Planungsabschnitt enthält Informationen zu wichtigen Konzepten, die Sie vor der Einrichtung Ihrer Speicherlösung wissen sollten. Weitere Informationen finden Sie im Benutzerhandbuch unter support.dell.com/manuals.
- Konfigurieren des Fibre Channel mit dem Dell PowerVault Speicher-Array der Reihe MD3600f–Dieses Dokument stellt Informationen über Konfigurationen, Hostbus-Adapter (HBA)-Installation und Verzonen zur Verfügung. Unter support.dell.com/manuals finden Sie:

## <span id="page-10-1"></span>Planung der Speicherkonfiguration

Vor der Installation des Speicher-Arrays sollten Sie die folgenden Punkte bedenken:

- Schätzen Sie Ihren Bedarf für die Datenspeicherung und die administrativen Anforderungen ein.
- Berechnen Sie Verfügbarkeitsanforderungen.
- Entscheiden Sie, mit welcher Häufigkeit und in welchem Umfang Backups ausgeführt werden sollen, zum Beispiel wöchentliche vollständige Backups mit täglichen partiellen Backups.
- Ziehen Sie Optionen für das Speicher-Array in Erwägung, zum Beispiel Kennwortschutz und E-Mail-Benachrichtigungen bei Fehlerbedingungen.
- Entwerfen Sie die Konfiguration der virtuellen Laufwerke und der Laufwerksgruppen anhand einer Übersicht über die Datenorganisation. Sie könnten beispielsweise ein virtuelles Laufwerk für das Inventar, ein zweites für finanzielle und steuerliche Daten und ein drittes für Kundendaten verwenden.
- Entscheiden Sie, ob Sie Platz für Hot-Spares einplanen wollen, die ausgefallene physikalische Laufwerke automatisch ersetzen.

## <span id="page-11-0"></span>Anschließen des Speicher-Arrays

Das Speicher-Array ist mithilfe von zwei Hot-Swap-fähigen RAID-Controller-Modulen mit einem Host verbunden. Die RAID-Controller-Module werden als RAID-Controller-Modul 0 und RAID-Controller-Modul 1 gekennzeichnet.

Jedes RAID-Controller-Modul enthält vier FCIN-Hostports für FC-Verbindungen zum Host oder Knoten. Jedes RAID-Controller-Modul enthält außerdem einen Ethernet-Verwaltungsport und einen SAS-Ausgangsverbindungsport. Der Ethernet-Verwaltungsport ermöglicht die Installation einer dedizierten Verwaltungsstation (Server oder Standalone-System). Der SAS Ausgangs-Port ermöglicht zwecks zusätzlicher Speicherkapazität das Verbinden des Speicher-Arrays mit optionalen Erweiterungsgehäusen.

Weitere Informationen finden Sie im Handbuch zum Einstieg unter support.dell.com/manuals.

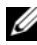

**ZANMERKUNG:** Sie können jeden Ausgangsport des Host-Bus-Adapters (HBA) des Servers nutzen, um einen Host-Server mit einem FCIN-Eingangsport eines Speicher-Arrays zu verbinden.

## <span id="page-11-1"></span>Verkabelung des Speicher-Arrays

Sie können das Speicher-Array zum Host-Server durch Folgendes verkabeln:

- Einpfad-Datenkonfiguration–Mit einer Einpfad-Konfiguration können maximal acht Hosts verbunden werden. Die Einpfad-Datenkonfigurationen ist eine nicht-redundante Konfiguration.
- Dual-Pfad-Datenkonfiguration–Mit einer Dual-Pfad-Konfiguration können maximal vier Hosts verbunden werden.

Wählen Sie die Datenkonfiguration aufgrund Folgendem:

- Anzahl der benötigten Hosts
- Level der benötigten Datenrendundanz

### <span id="page-12-0"></span>Redundante und Nicht-redundante Konfigurationen

Nicht-redundante Konfigurationen sind Konfigurationen, die nur einen Einzeldatenpfad von einem Host zum Speicher-Array erlauben. Diese Konfigurationsart wird nur für nicht-kritische Datenspeicherung empfohlen. Ein Ausfall des Pfads durch ein beschädigtes oder entferntes Kabel, einen ausgefallenen NIC oder ein fehlerhaftes oder entferntes RAID-Controller-Modul könnte dazu führen, dass das Hostsystem nicht mehr auf den Massenspeicher des RAID-Gehäuses zugreifen kann.

Redundanz wird hergestellt, wenn separate Datenpfade zwischen dem Host- und Speicher-Array installiert sind, wobei jeder Pfad mit einem der zwei im Speicher-Array installierten RAID-Controller-Module verbunden ist. Redundanz schutzt den Host davor, den Zugriff auf die Daten bei einem Pfadausfall nicht zu verlieren, da beide RAID-Controller auf alle Laufwerke im Speicher-Array zugreifen können.

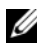

**ZANMERKUNG:** Weitere Informationen zu allen Verkabelungskonfigurationen einschließlich der direkten und SAN-verbundenen Hosts, Verkabelung für Remote-Replikationsumgebung, Verwendung von Zonen und der HBA-Installation finden Sie im Abschnitt *Konfigurieren des Fibre Channel mit dem Dell Speicher-Array der Reihe MD3600f* unter support.dell.com/manuals.

## <span id="page-12-1"></span>Verkabelung von PowerVault Erweiterungsgehäusen der Reihe MD1200

Sie können die Kapazität Ihres PowerVault Speicher-Arrays der Reihe MD3600f erweitern, indem Sie PowerVault Erweiterungsgehäuse der Reihe MD1200 hinzufügen. Sie können den Pool von physikalischen Laufwerken auf maximal 120 (oder 192, falls mithilfe der Erweiterungsfunktion aktiviert) physikalische Laufwerke erweitern, indem Sie maximal sieben Erweiterungsgehäuse verwenden.

### <span id="page-13-0"></span>Erweiterung mit zuvor konfigurierten PowerVault Erweiterungsgehäusen der Reihe MD1200

Verwenden Sie dieses Verfahren, wenn das Erweiterungsgehäuse an einem Dell PERC (PowerEdge RAID Controller) H800-Adapter direkt angeschlossen und konfiguriert ist. Daten von virtuellen Laufwerken, die auf einem PERC H800-Adapter erstellt wurden, können nicht direkt zu einem PowerVault Speicher-Array der Reihe MD3600f oder zu einem PowerVault Erweiterungsgehäuse der Reihe MD1200, das mit einem PowerVault Speicher-Array der Reihe MD3600f verbunden ist, migriert werden.

 $\bigwedge$  VORSICHTSHINWEIS: Wenn ein PowerVault Gehäuse der Reihe MD1200, das früher mit PERC H800-Adapter verbunden wurde, als Erweiterungsgehäuse für das PowerVault Speicher-Array der Reihe MD3600f verwendet wird, werden die physikalischen Laufwerke des Erweiterungsgehäuses neu initialisiert und Daten verloren. Sie müssen alle Daten auf dem Erweiterungsgehäuse vor dem Erweiterungsversuch sichern.

So schließen Sie zuvor konfigurierte PowerVault Erweiterungsgehäuse der Reihe MD1200 an das PowerVault Speicher-Array der Reihe MD3200 an:

- <span id="page-13-1"></span>1 Erstellen Sie Sicherungskopien aller Daten auf den Erweiterungsgehäusen.
- 2 Während das Gehäuse immer noch mit dem PERC H800-Controller verbunden ist, aktualisieren Sie die Firmware des Erweiterungsgehäuses auf die letzte verfügbare Version unter support.dell.com.

Benutzer von Windows-Systemen können das Paket DUP.exe verwenden und für Linux-Kernel können Benutzer das Paket **DUP**bin verwenden.

3 Stellen Sie sicher, das die Speicher-Array-Software vor dem Hinzufügen des/der Erweiterungsgehäuse(s) installiert und aktualisiert ist.

Weitere Informationen finden Sie in der Support-Matrix unter support.dell.com/manuals.

a Installieren Sie die Software und das Treiberpaket, die sich auf den Ressourcendatenträgern der Reihe PowerVault MD befinden.

Weitere Information zum Installieren der Software finden Sie unter ["Installation der MD-Speicherverwaltungssoftware" auf Seite](#page-18-1) 19.

b Aktualisieren Sie mithilfe von PowerVault MDSM die Speicher-Array RAID-Controller-Modul-Firmware und NVSRAM auf die letzte verfügbare Version unter support.dell.com.

- c Klicken Sie im Enterprise-Management-Fenster (EMW) auf Tools→ Aktualisieren der RAID-Controller-Modul-Firmware.
- 4 Stoppen Sie alle E/As und schalten Sie das System und die angeschlossenen Geräte aus.
	- a Stoppen Sie sämtlichen E/A-Datenverkehr zum Array und schalten Sie die betroffenen Hostsysteme aus, die mit dem Speicher-Array verbunden sind.
	- **b** Schalten Sie das Speicher-Array aus.
	- c Schalten Sie das/die Erweiterungsgehäuse im beeinträchtigten System aus.
- 5 Schließen Sie das/die Erweiterungsgehäuse an das Speicher-Array an.
- 6 Schalten Sie die angeschlossenen Geräte ein:
	- a Schalten Sie das/die Erweiterungsgehäuse ein. Warten Sie, bis die LED für den Gehäusestatus blau aufleuchtet.
	- b Schalten Sie das Speicher-Array ein und warten Sie, bis die Status-LED Bereitschaft anzeigen:
		- Wenn die Status-LEDs stetig gelb leuchten, ist das Speicher-Array noch nicht online.
		- Wenn die Status-LEDs gelb blinken, liegt ein Fehler vor, der mit dem PowerVault MDSM angezeigt werden kann.
		- Wenn die Status-LEDs stetig blau leuchten, ist das Speicher-Array bereit.
	- c Wenn das Speicher-Array online und bereit ist, schalten Sie die angeschlossenen Hostsysteme ein.
- 7 Nachdem das Erweiterungsgehäuse der Reihe PowerVault MD1200 als ein Erweiterungsgehäuse des Speicher-Arrays konfiguriert ist, wiederherstellen Sie die Daten, die in [Schritt](#page-13-1) 1 gesichert waren.

Nachdem die Erweiterungsgehäuse der PowerVault MD 1200 Serie online sind, können sie als Teil des Speicher-Arrays aufgerufen werden.

### <span id="page-15-0"></span>Erweiterung mit neuen PowerVault Erweiterungsgehäusen der Reihe MD1200

Führen Sie die folgenden Schritte durch, um neue PowerVault Erweiterungsgehäuse der Reihe MD1200 an das PowerVault Speicher-Array der Reihe MD3600f anzuschließen:

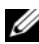

**ZANMERKUNG:** Stellen Sie sicher, das die Speicher-Array-Software vor dem Hinzufügen des/der Erweiterungsgehäuse(s) installiert und aktualisiert ist. Weitere Informationen finden Sie in der *Support-Matrix* unter support.dell.com/manuals.

- 1 Stellen Sie sicher, das die Speicher-Array-Software vor dem Hinzufügen des/der Erweiterungsgehäuse(s) installiert und aktualisiert ist. Weitere Informationen finden Sie in der Support-Matrix unter support.dell.com/manuals.
	- a Installieren Sie die Software und das Treiberpaket, die sich auf den Ressourcendatenträgern der Reihe PowerVault MD befinden.

Weitere Information zum Installieren der Software finden Sie unter ["Installation der MD-Speicherverwaltungssoftware" auf Seite](#page-18-1) 19.

b Richten Sie das/die Erweiterungsgehäuse der Reihe MD1200 ein.

Weitere Informationen zum Einrichten des/der Erweiterungsgehäuse(s) PowerVault MD1200 finden Sie im Hardware-Benutzerhandbuch unter support.dell.com/manuals.

- c Aktualisieren Sie mithilfe von PowerVault MDSM die RAID-Controller-Modul-Firmware und NVSRAM auf die letzte verfügbare Version unter support.dell.com.
- d Klicken Sie im Enterprise-Management-Fenster (EMW) auf  $\text{Tools} \rightarrow$ Aktualisieren der RAID-Controller-Modul-Firmware.
- 2 Beenden Sie den E/A-Datenverkehr und schalten Sie alle Systeme aus:
	- a Stoppen Sie sämtlichen E/A-Datenverkehr zum Array und schalten Sie die betroffenen Hostsysteme aus, die mit dem Speicher-Array verbunden sind.
	- **b** Schalten Sie das Speicher-Array aus.
	- c Schalten Sie alle Erweiterungsgehäuse im betroffenen System aus.
- 3 Schließen Sie das/die Erweiterungsgehäuse an das Speicher-Array an.
- 4 Schalten Sie die angeschlossenen Geräte ein:
	- a Schalten Sie das/die Erweiterungsgehäuse ein. Warten Sie, bis die LED für den Gehäusestatus blau aufleuchtet.
	- b Schalten Sie das Speicher-Array ein und warten Sie, bis die Status-LED Bereitschaft anzeigen:
		- Wenn die Status-LEDs stetig gelb leuchten, ist das Speicher-Array noch nicht online.
		- Wenn die Status-LEDs gelb blinken, liegt ein Fehler vor, der mit dem PowerVault MDSM angezeigt werden kann.
		- Wenn die Status-LEDs stetig blau leuchten, ist das Speicher-Array bereit.
	- c Nachdem das Speicher-Array online und bereit ist, schalten Sie die angeschlossenen Hostsysteme ein.
- 5 Aktualisieren Sie mithilfe von PowerVault MDSM alle angeschlossenen Erweiterungsgehäuse-Firmwares, falls sie veraltet sind:
	- a Wählen Sie im EMW-Fenster das zu aktualisierende Gehäuse und geben Sie Array-Management-Fenster (AMW) ein.
	- b Klicken Sie auf Erweitert→ Wartung→ Herunterladen→ EMM-Firmware.
	- c Wählen Sie Alles auswählen aus, um alle angeschlossenen Erweiterungsgehäuse gleichzeitig zu aktualisieren.

# <span id="page-18-1"></span><span id="page-18-0"></span>Installation der MD-Speicherverwaltungssoftware

Der PowerVault MD Ressourcendatenträger enthält Software und Treiber für die Betriebssysteme Linux und Microsoft Windows.

Im Stammverzeichnis des Datenträgers befindet sich eine Datei namens readme.txt. Sie enthält Informationen zu Softwareänderungen, Aktualisierungen, Fixes, Patches und andere wichtige Daten für Linux- und Windows-Betriebssysteme. Die Datei readme.txt enthält auch Anforderungsspezifikationen für den Zugriff auf Dokumentationen, Versionsinformationen zu der auf dem Medium mitgelieferten Software und Systemanforderungen für den Betrieb der Software.

Weitere Informationen über unterstützte Hardware und Software für Dell PowerVault-Systeme finden Sie in der Support-Matrix unter support.dell.com/manuals.

 $\mathbb Z$  **ANMERKUNG:** Es wird empfohlen, dass Sie alle neuesten Aktualisierungen installieren, die auf support.dell.com zur Verfügung stehen.

Das Installationsprogramm der PowerVault MD3600f-Speichersoftware stellt Funktionen wie Kernsoftware und Anbieter zur Verfügung. Zu den Funktionen der Kernsoftware gehören der hostbasierte Speicher-Agent, Multipath-Treiber und die MD-Speicherverwaltung (MDSM)-Anwendung, die zur Konfiguration, Verwaltung und Überwachung der Speicher-Array-Lösung verwendet wird. Die Anbieter-Funktion enthält Anbieter für das Microsoft Virtual Disk Service (VDS) und Microsoft Volume Shadow-Copy Service (VSS) Framework.

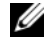

**ANMERKUNG:** Weitere Informationen über die Provider für Microsoft VDS und Microsoft VSS finden Sie im *Benutzerhandbuch* unter support.dell.com/manuals.

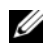

**ZANMERKUNG:** Zur Installation der Software auf einem Windows- oder Linux-System müssen Sie über Administrator- bzw. Rootrechte verfügen.

Der Ressourcendatenträger der PowerVault MD-Reihe bietet die folgenden Installationsmethoden:

• Grafische Installation (empfohlen) – Dies ist das für die meisten Nutzer empfohlene Installationsverfahren. Der Installer bietet eine assistentengestützte grafische Schnittstelle, die eine Benutzeranpassung hinsichtlich der zu installierenden Komponenten ermöglicht.

- Konsoleninstallation Dieses Installationsverfahren ist für Linux-Benutzer von Vorteil, die keine X Window-Umgebung auf ihrer unterstützten Linux-Plattform verwenden wollen.
- Automatische Installation Dieses Installationsverfahren ist für Benutzer von Vorteil, die Installationen skriptgesteuert vornehmen wollen.

### <span id="page-19-0"></span>Installieren der Hostbus-Adapter und Treiber

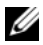

ANMERKUNG: Stellen Sie sicher, dass Sie das Dokument *Konfigurieren des Fibre Channel mit dem Dell Speicher-Array der Reihe MD3600f* gelesen haben, bevor Sie fortfahren.

- 1 Installieren Sie die Hostbus-Adapter (HBAs).
- 2 Kabel anschließen.
- 3 Installieren Sie die HBA-Laufwerke und die HBA Patches/Hotfixes für das Betriebssystem.
- 4 Stellen Sie sicher, dass die empfohlenen HBA-Einstellungen verwendet werden.

## <span id="page-19-1"></span>Grafische Installation (Empfohlen)

Die MD-Storage-Manager-Anwendung konfiguriert, verwaltet und überwacht das Speicher-Array. So installieren Sie die MD Storage-Software:

1 Legen Sie den Ressourcendatenträger der PowerVault MD-Reihe ein.

Je nach Betriebssystem startet das Installationsprogramm möglicherweise automatisch. Wenn das Installationsprogramm nicht automatisch startet, navigieren Sie zum Root-Verzeichnis des Installationsmediums (oder zum heruntergeladenen Image für das Installationsprogramm), und führen Sie die Datei md\_launcher.exe aus. Rufen Sie bei Linux-basierten Systemen das Stammverzeichnis des Ressourcen-Datenträgers auf und führen Sie die Datei autorun aus.

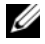

**ANMERKUNG:** Standardmäßig wird durch Red Hat Enterprise Linux der Ressourcen-Datenträger mit der Bereitstellungsoption –noexec bereitgestellt, die das Ausführen der selbstextrahierenden Programmdatei nicht zulässt. Wenn Sie diese Einstellung ändern möchten, lesen Sie die entsprechenden Informationen in der Info-Datei, die Sie im Root-Verzeichnis des Installationsmediums finden.

- 2 Wählen Sie die Option MD-Speicher-Software installieren.
- 3 Lesen Sie den Lizenzvertrag, und stimmen Sie dem Vertrag zu.
- 4 Wählen Sie eine der folgenden Installationsoptionen aus dem Drop-Down-Menü Installationsart aus:
	- Vollständig (empfohlen) Mit dieser Option werden die MD-Storage-Manager-Software (Client), der hostbasierte Speicher-Agent, der Multipath-Treiber und die Hardwarekomponenten installiert.
	- Nur Host Mit dieser Option werden nur der hostbasierte Speicher-Agent und die Multipath-Treiber installiert.
	- Verwaltung Mit dieser Option werden die Verwaltungssoftware und die Hardwarekomponenten installiert.
	- Benutzerdefiniert Mit dieser Option können Sie bestimmte Komponenten auswählen.
- 5 Wählen Sie die PowerVault MD-Speicher-Array-Modelle aus, die Sie einrichten möchten, damit sie als Datenspeicher für diesen Hostserver verwendet werden können.
- 6 Legen Sie fest, ob die Ereignisüberwachung automatisch gestartet werden soll, wenn der Hostserver neu gestartet wird, oder ob Sie sie manuell starten möchten.

**ANMERKUNG:** Diese Option ist nur im Rahmen der Installation der Windows-Client-Software verfügbar.

- 7 Bestätigen Sie den Installationsort, und wählen Sie Installieren aus.
- 8 Starten Sie den Hostserver nach erfolgreicher Installation nach Aufforderung neu.
- 9 Starten Sie den MD Storage Manager, und ermitteln Sie das/die Array(s).

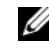

**ANMERKUNG:** Wenn DHCP (Dynamic Host Configuration Protocol) im Netzwerk, in dem die Verwaltungsports des PowerVault MD-Speicher-Arrays angeschlossen sind, verwendet wird, wird es empfohlen, dass Sie IPv6 auf der Verwaltungsstation aktivieren, um das/die Speicher-Array(s) zu erkennen.

10 Konfigurieren Sie Single-Initiator- and Mehrziel-Zonen auf Ihren Fibre Channel-Switches.

11 Aktivieren Sie, falls zutreffend, alle Erweiterungsfunktionen, die im Lieferumfang Ihres Speicher-Arrays enthalten sind. Wenn Sie Erweiterungsfunktionen erworben haben, finden Sie weitere Informationen auf der gedruckten Aktivierungskarte, die im Lieferumfang Ihres Speicher-Arrays enthalten ist.

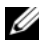

ANMERKUNG: Das Installationsprogramm für den MD Storage Manager installiert die für den Betrieb Ihres Speicher-Arrays erforderlichen Treiber, die Firmware und die Betriebssystem-Patches/-Hotfixes automatisch. Sie können diese Treiber und die Firmware auch von der Website support.dell.com herunterladen. Weitere für Ihren speziellen Speicher-Array verfügbare Einstellungen und/oder Software finden Sie außerdem in der *Support-Matrix* unter support.dell.com/manuals.

## <span id="page-21-0"></span>Konsoleninstallation

 $\mathscr A$  ANMERKUNG: Konsoleninstallation wird nur für Linux-Systeme verwendet, die keine grafische Umgebung ausführen.

Das Autorun-Skript im Stammverzeichnis des Resource-Mediums erkennt, wenn keine grafische Umgebung ausgeführt wird und startet das Installationsprogramm automatisch in einem textbasierten Modus. Dieser Modus bietet die gleichen Optionen wie die grafische Installation.

## <span id="page-21-1"></span>Automatische Installation

So führen Sie die automatische Installation auf einem Windows-System durch:

- 1 Kopieren Sie die Datei custom silent.properties aus dem /windows-Ordner des Installationsdatenträgers oder das Image auf einen beschreibbaren Speicherplatz auf dem Hostserver.
- 2 Andern Sie die Datei custom silent.properties, sodass sie die zu verwendenden Funktionen, Modelle und Installationsoptionen widerspiegelt. Speichern Sie anschließend die Datei.
- 3 Nachdem die Datei custom\_silent.properties revidiert ist, um Ihre bestimmte Installation widerzuspiegeln, führen Sie den folgenden Befehl aus, um die automatische Installation zu beginnen:

```
mdss install.exe -f <host server path>\
custom_silent.properties
```
So führen Sie die automatische Installation auf einem Linux-System durch:

**ANMERKUNG:** Führen Sie im Red Hat Enterprise Linux 6-Betriebssystem das folgende Skript im Stammverzeichnis aus, um Voraussetzungspakete zu installieren.

```
# md prereq install.sh
```
- 1 Kopieren Sie die Datei custom\_silent.properties aus dem /windows-Ordner des Installationsdatenträgers oder das Image auf einen beschreibbaren Speicherplatz auf dem Hostserver.
- 2 Ändern Sie die Datei custom\_silent.properties, sodass sie die zu verwendenden Funktionen, Modelle und Installationsoptionen widerspiegelt. Speichern Sie anschließend die Datei.
- 3 Nachdem die Datei custom silent.properties revidiert ist, führen Sie den folgenden Befehl aus, um die Installation zu beginnen:

```
./mdss_install.bin –f 
<host_server_path>/custom_silent.properties
```
## <span id="page-22-0"></span>Aktivieren von Erweiterungsfunktionen (optional)

Wenn Sie Erweiterungsfunktionen bestellt haben, folgen Sie zum Installieren der zusätzlichen Funktionen den Anweisungen auf der Erweiterungsfunktionskarte.

### <span id="page-22-1"></span>Aktualisierung der PowerVault MD-**Speichersoftware**

Um von einer früheren Version der PowerVault MD Storage Manager-Anwendung zu aktualisieren, deinstallieren Sie die bisherige Version (siehe ["Deinstallieren der MD-Speichersoftware" auf Seite 29\)](#page-28-2), und befolgen Sie anschließend die Anweisungen unter ["Installation der MD-](#page-18-0)[Speicherverwaltungssoftware" auf Seite 19](#page-18-0), um die neue Version zu installieren.

## <span id="page-24-0"></span>Maßnahmen nach der Installation

Bevor Sie das Dell PowerVault Speicher-Array zum ersten Mal verwenden, müssen Sie diese Erstkonfigurationsaufgaben in der angegebenen Reihenfolge ausführen. Diese Schritte werden mit der MD Storage Manager-Software (MDSM) durchgeführt.

1 Für die bandexterne Verwaltung müssen Sie die Netzwerkkonfiguration für jedes RAID-Controllermodul festlegen, einschließlich IP-Adresse (Internet Protocol), Subnetzmaske und Gateway.

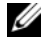

**ANMERKUNG:** Die Netzwerkkonfiguration können Sie mit einem DHCP-Server festlegen.

- 2 Starten Sie MDSM.
	- Klicken Sie auf Start→ Programme→ Dell→ MD-Storage-Manager→ Modular Disk Storage Manager Client im Microsoft Windows Betriebssystem.
	- Klicken Sie bei Linux-Betriebssystemen auf das Desktop-Symbol von PowerVault MD Storage Manager.
	- Unter Linux können Sie PowerVault MD Storage Manager auch starten, indem Sie in der Befehlszeile die folgenden Befehle eingeben: cd /opt/dell/mdstoragesoftware/mdstoragemanager /client./SMclient
- 3 Klicken Sie im Enterprise Management-Fenster (EMW) auf Setup→ Speicher-Array hinzufügen und starten Sie die automatische Systemerkennung.

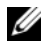

**ZANMERKUNG:** Es werden nur Speicher-Arrays erkannt, deren IP-Adressen demselben Subnetz wie die Verwaltungsstationen angehören.

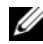

**ZANMERKUNG:** Die Suche nach angeschlossenen Speicher-Arrays kann einige Minuten in Anspruch nehmen. Wenn Sie das Statusfenster Automatische Ermittlung vor dem Abschluss der Ermittlung schließen, wird der Ermittlungsvorgang abgebrochen.

Nach Abschluss der Ermittlung wird ein Bestätigungsfenster angezeigt.

4 Klicken Sie auf Schließen, um das Fenster zu schließen.

## <span id="page-25-0"></span>Überprüfen der Speicher-Array-Ermittlung

Mit der automatischen Ermittlungsfunktion werden sowohl bandinterne als auch bandexterne Arrays erkannt, und die Speicher-Arrays werden der Management-Domäne hinzugefügt. Sollten die bandexternen oder bandinternen Verbindungen auf der Seite "Zusammenfassung" nicht zutreffend sein, führen Sie die folgenden Schritte aus. Weitere Informationen finden Sie in der Online-Hilfe.

- 1 Überprüfen Sie die Hardware und die Verbindungen auf mögliche Fehler. Spezifische Informationen zur Fehlerbehebung Interface-Problemen, finden Sie im Benutzerhandbuch unter support.dell.com/manuals.
- 2 Vergewissern Sie sich, dass das Array im lokalen Subnetzwerk vorhanden ist. Ist dies nicht der Fall, klicken Sie auf den Link "Neu", um ihn manuell hinzuzufügen.
- 3 Vergewissern Sie sich, dass sich alle Speicher-Arrays im Status Optimal befinden. Falls sich ein Array im Status "Nicht reagierend" befindet, führen Sie einen der folgenden Schritte aus:
	- a Um das Array aus der Management-Domäne zu entfernen, heben Sie das Array hervor, und klicken Sie auf den Link Entfernen.
	- b Um ein Array hinzuzufügen, klicken Sie auf den Link Neu. Unter Linux klicken Sie auf die Schaltfläche Manuell und dann auf OK.
- 4 Wenn das Array immer noch den Status Nicht reagierend aufweist, wenden Sie sich an Dell.

### <span id="page-25-1"></span>Grundlegende Einrichtungsvorgänge

- 1 Der Name des ersten, gefundenen Speicher-Arrays erscheint in der Registerkarte Geräte des EMW. Um eine Liste aller im lokalen Netzwerk gefundenen Speicher-Arrays anzuzeigen, vergrößern Sie die Registerkarte der erkannten Speicher-Arrays im Bereich "Geräte" des EMW.
- 2 Der Standardname für ein neu installiertes MD3600f-Speicher-Array lautet Unbenannt. Falls in MDSM ein anderer Name angezeigt wird, klicken Sie auf den Pfeil nach unten neben dem Namen, und klicken Sie in der Drop-Down-Liste auf Unbenannt.
- 3 Doppelklicken Sie auf das erkannte Array, um das Array-Management-Fenster zu starten und die Änderungen der Arraykonfiguration vorzunehmen.
- 4 Klicken Sie auf Perform Initial Setup Tasks (Grundlegende Einrichtungsvorgänge durchführen), um eine Gliederung sowie Links zu den verbleibenden Schritten nach der Installation anzuzeigen. Das Array kann nun konfiguriert werden. Im Benutzerhandbuch finden Sie weitere Informationen über jeden Vorgang und die benötigten Konfigurationsschritte. [Tabelle](#page-26-0) 4-1 führt die empfohlenen Konfigurationsschritte auf, die mit Hilfe des Benutzerhandbuchs durchgeführt werden können.

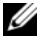

ANMERKUNG: Überprüfen Sie vor der Konfiguration des Speicher-Arrays die Statussymbole auf der Registerkarte Zusammenfassung, um sicher zu sein, dass sich die Gehäuse des Speicher-Arrays im Status Optimal befinden. Weitere Informationen über Statussymbole finden Sie im *Benutzerhandbuch* unter support.dell.com/manuals.

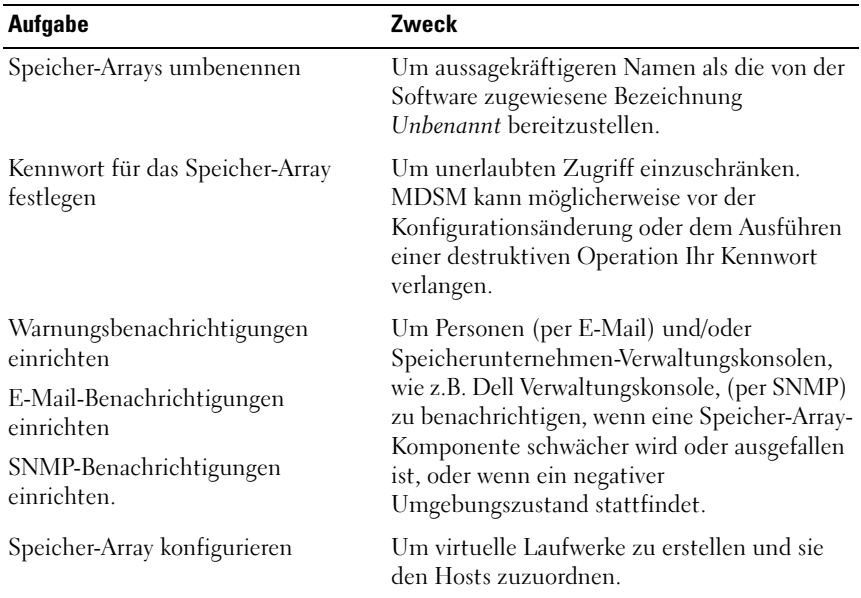

#### <span id="page-26-0"></span>Tabelle 4-1. Dialogfeld "Aufgaben bei der Ersteinrichtung"

## <span id="page-28-2"></span><span id="page-28-0"></span>Deinstallieren der MD-Speichersoftware

## <span id="page-28-1"></span>Deinstallieren der MD-Speichersoftware von **Windows**

Verwenden Sie die Funktion Programme ändern oder entfernen, um die Modular Disk Storage Software (MDSS) von Microsoft Windows Betriebssystemen, mit Ausnahme von Microsoft Windows Server 2008, zu deinstallieren:

- 1 Doppelklicken Sie in der Systemsteuerung auf Programme hinzufügen oder entfernen.
- 2 Wählen Sie in der Programmliste Dell MD32xxi Storage-Software aus.
- 3 Klicken Sie auf Ändern/Entfernen.

Das Fenster Deinstallation abgeschlossen wird angezeigt.

- 4 Folgen Sie den Anweisungen am Bildschirm.
- 5 Wählen Sie Ja, um das System neu zu starten, und klicken Sie anschließend auf Fertig.

Verwenden Sie das folgende Verfahren zum Deinstallieren der Modular-Disk-Storage-Software unter GUI-Versionen von Windows Server 2008:

- 1 Doppelklicken Sie in der Systemsteuerung auf Programme und Funktionen.
- 2 Wählen Sie in der Programmliste MD-Speichersoftware aus.
- 3 Klicken Sie auf Deinstallieren/Ändern.

Das Fenster Deinstallation abgeschlossen wird angezeigt.

- 4 Folgen Sie den Anweisungen am Bildschirm.
- 5 Wählen Sie Ja, um das System neu zu starten, und klicken Sie anschließend auf Fertig.

So deinstallieren Sie PowerVault Modular Disk-Speichersoftware auf Windows Server 2008 Core-Versionen:

1 Navigieren Sie zum Verzeichnis Dell\MD Storage Software\Uninstall Dell Modular Disk 32xxi Storage Software.

ANMERKUNG: Die MD-Speicherverwaltungssoftware wird standardmäßig im Verzeichnis \Programme\Dell\MD Storage Software installiert. Falls Sie während der Installation ein anderes Verzeichnis verwendet haben, navigieren Sie zu diesem Verzeichnis, bevor Sie mit der Deinstallation beginnen.

2 Geben Sie vom Installationsverzeichnis aus den folgenden Befehl ein und drücken Sie die <Eingabetaste>:

Modulare Speicherverwaltung deinstallieren

- 3 Klicken Sie im Fenster Deinstallieren auf Weiter und befolgen Sie die Anweisungen auf dem Bildschirm.
- 4 Wählen Sie Ja, um das System neu zu starten, und klicken Sie anschließend auf Fertig.

### <span id="page-29-0"></span>Deinstallieren der MD-Speichersoftware von Linux

- 1 Standardmäßig wird PowerVault MD Storage Manager im Verzeichnis /opt/dell/mdstoragemanager installiert. Falls Sie während der Installation ein anderes Verzeichnis verwendet haben, navigieren Sie zu diesem Verzeichnis, bevor Sie mit der Deinstallation beginnen.
- 2 Öffnen Sie im Installationsverzeichnis das Verzeichnis Dell MD-Speichersoftware deinstallieren.
- 3 Führen Sie die Datei Uninstall Dell MD Storage Software.exe aus.
- 4 Klicken Sie im Fenster Deinstallieren auf Weiter und befolgen Sie die Anweisungen auf dem Bildschirm.

Während der Deinstallation wird das Fenster Deinstallation angezeigt. Nach Abschluss der Deinstallation wird das Fenster Deinstallation abgeschlossen angezeigt.

**5** Klicken Sie auf Fertig.

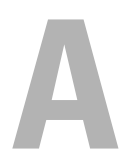

## <span id="page-30-0"></span>Anhang–Lastverteilung

## <span id="page-30-1"></span>Windows Lastverteilungs-Richtlinie

Multi-Path-Treiber wählen den E/A-Pfad zu einem virtuellen Laufwerk über ein spezifisches RAID-Controller-Modul. Wenn der Multipfadtreiber eine neue E/A erhält, versucht er einen Pfad zum aktuellen RAID-Controller-Modul mit dem zugehörigen virtuellen Laufwerk zu finden. Kann er diesen nicht finden, migriert der Multipfadtreiber die Besitzrechte des virtuellen Laufwerks zum sekundären RAID-Controller-Modul. Wenn mehrere Pfade zum RAID-Controller-Modul, zu dem das virtuelle Laufwerk gehört, existieren, können Sie eine Lastverteilungsrichtlinie wählen, um festzulegen, welcher Pfad für die E/A-Verarbeitung verwendet werden soll. Es stehen eine Reihe von Optionen zum Einstellen der Lastausgleichsrichtlinie zur Verfügung, mit denen Sie das E/A-Leistungsverhalten optimieren können, wenn gemischte Host-Schnittstellen konfiguriert sind.

Sie können eine der folgenden Lastausgleichsrichtlinien wählen, um die E/A-Leistung zu optimieren:

- Ringversuch mit Teilmenge
- Geringste Warteschlangentiefe mit Teilmenge

### <span id="page-30-2"></span>Ringversuch mit Teilmenge

Die Richtlinie Ringversuch (Round Robin) mit Teilmenge E/A-Lastenausgleich leitet die E/A-Anfragen reihum an jeden verfügbaren Datenpfad zu dem RAID-Controller-Modul, das die virtuellen Laufwerke besitzt, weiter. Diese Richtlinie behandelt alle Pfade zu dem RAID-Controller-Modul, das im Besitz des virtuellen Laufwerks ist, in Bezug auf die E/A-Aktivität gleich. Pfade zum sekundären RAID-Controller-Modul werden ignoriert, bis sich das Eigentum ändert. Die Grundannahme für die Richtlinie Ringversuch ist, dass alle Datenpfade gleich sind. Bei Verwendung gemischter Hosts haben die Datenpfade möglicherweise unterschiedliche Bandbreiten oder unterschiedliche Datenübertragungsraten.

### <span id="page-31-0"></span>Geringste Warteschlangentiefe mit Teilmenge

Die Richtlinie für die geringste Warteschlangenlänge (Queue Depth) mit Subset wird auch als Richtlinie für die geringsten E/As oder die geringsten Anfragen bezeichnet. Bei dieser Richtlinie wird die jeweils nächste E/A-Anforderung zu demjenigen Datenpfad geleitet, in dessen Warteschlange sich die wenigsten unerledigten E/A-Anforderungen befinden. Bei dieser Richtlinie werden alle E/A-Anforderungen einfach als Befehle in dieser Warteschlange betrachtet. Der Befehlstyp oder die Anzahl der dem Befehl zugeordneten Blöcke bleiben dabei unberücksichtigt. Die Richtlinie Geringste Warteschlangentiefe mit Teilmenge behandelt umfangreiche Blockanforderungen und geringfügige Blockanforderungen gleich. Der ausgewählte Datenpfad befindet sich in der Gruppe des RAID-Controller-Moduls, zu dem das virtuelle Laufwerk gehört.

### <span id="page-31-1"></span>Änderungen der Lastverteilungsrichtlinien bei Windows 2008

Die Lastverteilung mit dem PowerVault der MD3600-Reihe ist nur für Windows Server 2008 und höhere Versionen des Betriebssystems verfügbar. Sie können die Lastverteilungsrichtlinien des Standard-Ringversuchs mit Subset folgendermaßen ändern:

- Geräte-Manager-Optionen
- Laufwerksverwaltungsoptionen

#### Änderung der Lastverteilungsrichtlinie mithilfe der Windows 2008 Geräte-Manager-Optionen

- 1 Klicken Sie auf Mein Computer aus dem Host-Desktop und wählen Sie Verwalten, um das Fenster Computerverwaltung zu öffnen.
- 2 Klicken Sie auf Gerätemanager, um die Liste mit den hostverbundenen Geräten anzuzeigen.
- 3 Klicken Sie mit der rechten Maustaste auf das Laufwerk mit mehreren Pfaden, für das Sie die Lastverteilungsrichtlinien einstellen möchten und wählen Sie anschließend Eigenschaften aus.
- 4 Wählen Sie auf der Registerkarte MPIO die Lastverteilungsrichtlinie aus, die Sie für dieses Laufwerk einstellen möchten.

#### Änderung der Lastverteilungsrichtlinie mit den Optionen der Festplattenverwaltung für Windows 2008

- 1 Klicken Sie auf Mein Computer aus dem Host-Desktop und wählen Sie Verwalten, um das Fenster Computerverwaltung zu öffnen.
- 2 Wählen Sie Laufwerksverwaltung, um die Liste der an den Host angeschlossenen virtuellen Laufwerke anzuzeigen.
- 3 Rechtsklicken Sie auf das virtuelle Laufwerk, auf dem Sie die Lastverteilungsrichtlinie einrichten möchten, und klicken Sie anschließend auf Eigenschaften.
- 4 Wählen Sie auf der Registerkarte MPIO die Lastverteilungsrichtlinie aus, die Sie für dieses virtuelle Laufwerk einstellen möchten.

### <span id="page-32-0"></span>Einstellung von Lastverteilungsrichtlinien bei Linux

Linux unterstützt ausschließlich Lastverteilung durch Ringversuch. Weitere Informationen finden Sie unter ["Ringversuch mit Teilmenge" auf Seite 31](#page-30-2).

# <span id="page-34-0"></span>Anhang–Verwenden von SFP-Modulen und Glasfaserkabeln

Jeder Speicher-Controller kann über bis zu vier FC Host-Ports verfügen. A Ein Small-Form-Factor-Pluggable (SFP)-Modul wird zum Verbinden eines Host-Ports mit einem Host oder Switch verwendet. Das SFP-Modul wird in den Port eingesteckt; anschließend wird ein Glasfaserkabel in ein SFP-Modul eingesteckt. Das andere Ende des Glasfaserkabels ist an einen optischen Schnittstellenanschluß entweder in einem FC HBA auf einem Host oder einem Switch angeschlossen. SFP-Module sind Laser-Produkte.

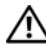

WARNUNG: Datenverarbeitungsumgebungen können Geräte umfassen, die auf Systemverbindungen mit Lasermodulen übertragen, die auf einem Stromniveau oberhalb der Klasse 1 betrieben werden. Schauen Sie nie in das Ende des Glasfaserkabels oder in die geöffnete Buchse.

## <span id="page-34-1"></span>Richtlinien für die Verwendung von SFP-Modulen

Das Speicher-Array benötigt SFP-Module. SFP-Module wandeln elektrische in optische Signale um, die für FC-Übertragung zu and von RAID-Controller-Modulen erforderlich sind. Nach der Installation der SFP-Module werden Glasfaserkabel zum Verbinden des Speicher-Arrays mit anderen FC-Geräten verwendet. Lesen Sie vor der Installation von SFP-Modulen und Glasfaserkabeln die folgenden Informationen:

- Verwenden Sie nur von Dell unterstützte SFP-Module mit den Dell PowerVault Speicher-Arrays der Reihe MD3600f. Andere allgemeine SFP-Module werden nicht unterstützt und funktionieren gegebenenfalls mit den Speicher-Arrays nicht.
- Das Gehäuse des SFP-Moduls verfügt über einen eingebauten Führungsfeder, der so konzipiert ist, dass das SFP-Modul nicht falsch eingesteckt werden kann.
- Üben Sie beim Einsetzen eines SFP-Moduls in einen FC-Port minimalen Druck aus. Durch das gewaltsame Einsetzen des SFP-Moduls in einen Port können unter Umständen SFP-Module oder Port beschädigt werden.
- Das SFP-Modul kann installiert oder entfernt werden, während der Port eingeschaltet ist.
- Sie müssen das SFP-Modul vor dem Anschließen eines Glasfaserkabels in einen Port installieren.
- Sie müssen das Glasfaserkabel vom SFP-Modul trennen, bevor Sie das SFP-Modul vom Port entfernen.

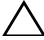

 $\triangle$  VORSICHTSHINWEIS: Wenn Sie Geräte handhaben, die empfindlich gegen elektrostatische Aufladung sind, treffen Sie angemessene Vorkehrungen, um Schäden durch das Entladen statischer Elektrizität zu vermeiden.

## <span id="page-35-0"></span>Installieren und Entfernen von SFP-Modulen

So installieren Sie SFP-Module:

- 1 Falls alle FC EIN-Ports über ein installiertes SFP-Modul verfügen, gehen Sie zu [Schritt](#page-35-1) 5.
- 2 Nehmen Sie das SFP-Modul aus der antistatischen Verpackung heraus.
- 3 Entfernen Sie die Schutzkappe vom SFP-Modul und SFP-Port.
- <span id="page-35-1"></span>**ANMERKUNG:** Bewahren Sie die Schutzklappen für die künftige Verwendung auf.
	- 4 Führen Sie das SFP-Modul in den Host-Port ein, bis es einrastet.
	- 5 Schließen Sie ein FC-Kabel an. Siehe "Installieren und Entfernen von [Fibre Channel-Kabeln" auf Seite](#page-37-0) 38.

#### Abbildung B-1. Installieren und Entfernen eines SFP-Moduls

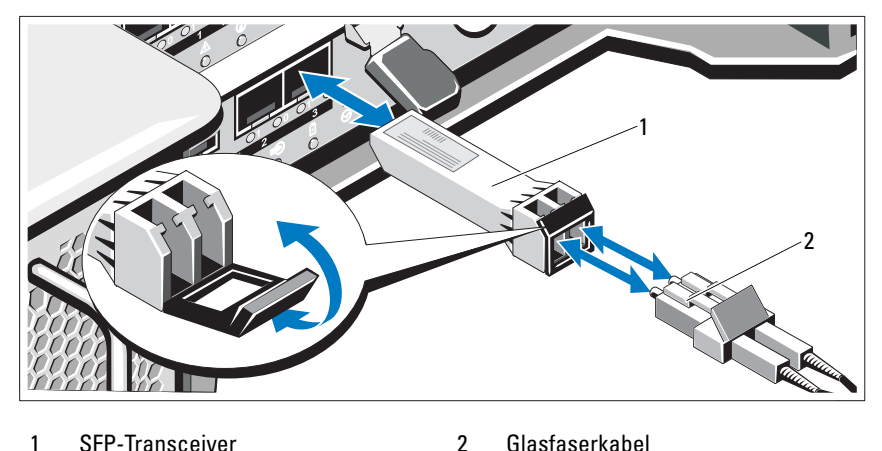

So entfernen Sie SFP-Module:

1 Trennen Sie das FC-Kabel vom SFP-Modul. Siehe "Installieren und [Entfernen von Fibre Channel-Kabeln" auf Seite](#page-37-0) 38.

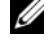

**ZANMERKUNG:** Um eine Beschädigung des Kabels oder der SFP-Module zu vermeiden, trennen Sie das FC-Kabel, bevor Sie das SFP-Modul entfernen.

- 2 Entsperren Sie den SFP-Modulverschluss. Für SFP-Module sind das Drahthalterungen; entsperren Sie den SFP-Modulverschluss, indem Sie den Drahtverschluss um 90° nach außen ziehen.
- 3 Mit dem SFP-Modulverschluss in der entsperrten Position, entfernen Sie das SFP-Modul. Für SFP-Module sind das Drahthalterungen; fassen Sie den Drahtverschluss an und schieben Sie das SFP-Modul aus dem Port heraus.
- 4 Bringen Sie die Schutzkappe auf das SFP-Modul und den Host-Port an.
- 5 Bewahren Sie das SFP-Modul in einer antistatischen Verpackung auf.

### <span id="page-36-0"></span>Richtlinien für die Verwendung von Glasfaserkabeln

- Führen Sie das Kabel entlang des klappbaren Kabelführungsarms.
- Belassen Sie für Geräte auf Gleitschienen genug Kabellänge, so dass die Kabel beim Verlängern nicht in einem Durchmesser von weniger als 76 mm (3 Zoll) oder in einem Radius von unter 38 mm (1,5 Zoll) gebogen werden, oder dass sie beim Einziehen abgeklemmt werden.
- Führen Sie die Kabel von den Stellen weg, an denen es durch andere Geräte im Rackschrank beschädigt werden kann.
- Verwenden Sie nicht Kabelbinder aus Kunststoff anstelle der mitgelieferten Kabelbänder.
- Ziehen Sie die Kabelbänder nicht übermäßig an oder biegen Sie die Kabel nicht in einem Durchmesser von weniger als 76 mm oder in einem Radius von unter 38 mm.
- Stellen Sie keine schweren Gegenstände auf das Kabel an der Verbindungsstelle. Stellen Sie sicher, dass das Kabel gut unterstützt wird.

## <span id="page-37-0"></span>Installieren und Entfernen von Fibre Channel-Kabeln

#### WARNUNG: Datenverarbeitungsumgebungen können Geräte umfassen, die auf Systemverbindungen mit Lasermodulen übertragen, die auf einem Stromniveau oberhalb der Klasse 1 betrieben werden. Schauen Sie nie in das Ende des Glasfaserkabels oder in die geöffnete Buchse.

Bevor Sie ein FC-Kabel installieren, lesen Sie bitte "Richtlinien für die [Verwendung von Glasfaserkabeln" auf Seite 37.](#page-36-0)

So installieren Sie ein FC-Kabel:

- 1 Entfernen Sie gegebenenfalls die Schutzkappe vom SFP-Modul und bewahren Sie die Schutzklappe für die spätere Verwendung auf.
- 2 Entfernen Sie die zwei Schutzklappen von einem Kabelende und bewahren Sie sie für die spätere Verwendung auf.
- 3 Stecken Sie das Kabel in ein SFP-Modul ein, das im Speicher-Array installiert ist. Der Kabelstecker ist kodiert, um eine korrekte Installation sicherzustellen. Halten Sie den Stecker fest und schieben Sie ihn ins Kabel, bis er einrastet.
- 4 Entfernen Sie die zwei Schutzklappen vom anderen Kabelende und bewahren Sie sie für die spätere Verwendung auf.
- 5 Schließen Sie dieses Kabelende an eines der folgenden Geräte an:
	- Ein SFP-Modul, das in einem FC-Switch-Port installiert ist
	- Ein FC HBA-Port

So entfernen Sie ein FC-Kabel:

- 1 Drücken und halten Sie den Hebel, um die Verriegelungen vor dem Entfernen des Kabels vom SFP-Modul zu entsperren. Stellen Sie sicher, dass die Hebel beim Entfernen des Kabels in der geöffneten Position sind. Fassen Sie beim Entfernen des Kabels die Kunststofflasche des SFP-Moduls nicht an.
- 2 Drücken Sie am Kabelende, das mit dem SFP-Modul oder HBA verbunden wird, den Hebel nach unten und halten Sie ihn fest, um die Verschlüsse zu lösen.
- 3 Während Sie den Kabelhebel nach unten drücken, ziehen Sie am Stecker, um das Kabel vom SFP-Modul zu entfernen.
- 4 Bringen Sie die Schutzkappen auf die Kabelenden an.
- 5 Bringen Sie die Schutzkappe auf das SFP-Modul an.

## <span id="page-38-0"></span>Anhang–Bewährte Vorgehensweisen zur Hardware-Verkabelung

### <span id="page-38-1"></span>Handhabung von Komponenten mit elektrostatischer Ladung

Elektrostatische Ladung kann Schäden an Speichermodulen, Systemplatinen und anderen statikempfindlichen Komponenten hervorrufen. Führen Sie zur Vermeidung von Systemschäden die folgenden Vorsichtsnahmen aus:

- Bewahren Sie alle Komponenten in der Verpackung zum Schutz vor elektrostatischer Ladung auf.
- Bringen Sie die Komponenten mit einer geerdeten Oberfläche in Kontakt, bevor Sie sie aus der Schutzverpackung herausnehmen.
- Zu geerdeten Oberflächen gehören beispielsweise Antistatik-Matten oder geerdete Arbeitsstationen.
- Achten Sie auch selbst stets auf ordnungsgemäße Erdung, wenn Sie eine Komponente mit elektrostatischer Ladung berühren. Tragen Sie ein Antistatikarmband oder ein entsprechendes Schuhschutzband, um sich selbst vor elektrostatischer Ladung zu schützen.
- Fassen Sie die Komponenten an ihren Kanten an. Berühren Sie keine Lötverbindungen, Anschlussstifte oder Leiterplatten.
- Verwenden Sie ausschließlich leitfähige Werkzeuge, die auch im Kundendienst verwendet werden.

## <span id="page-39-0"></span>Host-Verkabelung für Remote-Replikation

Die Erweiterungsfunktion "Remote-Replikation" ermöglicht eine Online-Datenreplikation zwischen verschiedenen Speicher-Arrays über eine Remote-Distanz in Echtzeit. Im Falle eines Notfalls oder eines schwerwiegenden Fehlers auf einem Speicher-Array kann ein zweiter Speicher-Array dazu bestimmt werden, die Verantwortung für die Verarbeitungsdienste zu übernehmen. Für die Erweiterungsfunktion "Remote-Replikation" wird ein dedizierter Host-Anschluss benötigt, der die Replizierung von Daten zwischen den Speicher-Arrays vollzieht. Nach der Aktivierung der Erweiterungsfunktion "Remote-Replikation" wird ein Host-E/A-Anschluss auf jedem RAID-Controller-Modul ausschließlich für Replizierungsvorgänge reserviert.

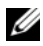

**ANMERKUNG:** Wenn die Remote-Replikation aktiviert ist, wird Host-Anschluss 3 auf jedem RAID-Controller-Modul für die Kommunikation zwischen den beiden Speicher-Arrays (primäre und sekundäre virtuelle Festplatten) reserviert. Wenn die Erweiterungsfunktion "Remote-Replikation" nicht verwendet wird, können diese Anschlüsse für gewöhnliche Host-Verbindungen verwendet werden.

## <span id="page-39-1"></span>Leistungssteigernde Verkabelung

Durch die Optimierung der Bandbreite können Sie die Datenübertragungsleistung verbessern und so zusätzliche E/As auf zusätzlichen Kanälen verarbeiten. Daher führt eine Konfiguration, die die Anzahl an Host-Kanälen und die Anzahl an Laufwerkskanälen optimiert, die für die Verarbeitung von E/As zur Verfügung stehen, zur Optimierung der Leistung. Auch höhere Verarbeitungsgeschwindigkeiten führen zu optimierter Leistung.

Wählen Sie neben der Planung einer leistungsfördernden Topologie ein RAID-Level aus, das sich für die geplanten Anwendungen eignet.

### <span id="page-39-2"></span>Einzel-Controller- und Dual-Controller-Topologien

Im Rahmen der Erstellung einer Topologie für ein RAID-Gehäuse mit nur einem RAID-Controller-Modul können Sie nur Erweiterungsgehäuse mit einem Umgebungsservices-Monitor (ESM) anschließen. Schließen Sie keine Erweiterungsgehäuse mit zwei ESMs an ein Einzel-Controller-RAID-Gehäuse an.

### <span id="page-40-0"></span>Beschriften der Verkabelung

Die Verkabelung ist ein wichtiger Aspekt beim Aufbau eines robusten Speicher-Arrays. Durch die Beschriftung der Kabel können Sie Systemkomponenten und Laufwerkskanäle einfacher identifizieren. Auch die Systemwartung wird durch eindeutige Kabelbeschriftungen vereinfacht. Beschriften Sie jeweils beide Ende der Kabel. Verwenden Sie Klebeetiketten, die Sie hälftig an die jeweiligen Kabelenden anbringen. Kennzeichnen Sie die Etiketten mit der entsprechenden Anschluss-ID, an die das Kabel angeschlossen ist. Durch die Verwendung von farblich kodierten Kabelbindern können Sie zusätzliche Informationen bereitstellen, um alle Kabel, die zu einer Komponente oder einem Laufwerkskanal gehören, zu einer Gruppe zusammenzufassen.

Wenn eine Komponente ausfällt, müssen Sie die Kabelverbindungen trennen, die fehlerhafte Komponente durch eine fehlerfreie austauschen und die Kabel wieder anschließen. Eine detaillierte Beschriftung der Kabel vereinfacht den Austausch von Komponenten.

Wenn Sie ein neues Erweiterungsgehäuse zu einer bereits vorhandenen Konfiguration hinzufügen, helfen Ihnen ordnungsgemäß beschriftete Kabel bei der Ermittlung, an welche Anschlüsse das neue Gehäuse angeschlossen werden muss.

### 42 | Anhang–Bewährte Vorgehensweisen zur Hardware-Verkabelung